# Wireless LAN-Controller und Lightweight Access Point Basic konfigurieren Ī

## Inhalt

**Einleitung Voraussetzungen** Anforderungen Verwendete Komponenten Konventionen **Hintergrundinformationen** Konfigurieren Netzwerkdiagramm Konfigurieren des WLC für den Basisbetrieb Switch für den WLC konfigurieren Konfigurieren des Switches für die APs **Überprüfung Fehlerbehebung** Befehle Controller verteidigt IP-Adresse des AP-Managers nicht Fehlerbehebung bei einem Lightweight Access Point, der keinem Wireless LAN-Controller beitritt Zugehörige Informationen

# **Einleitung**

In diesem Dokument werden die Konfigurationsschritte zur Registrierung des Lightweight Access Point beim WLC und der grundlegende Betrieb des LWAPP-Wireless-Netzwerks beschrieben.

### Voraussetzungen

### Anforderungen

Cisco empfiehlt, dass Sie über Kenntnisse in folgenden Bereichen verfügen:

- Grundkenntnisse der Konfiguration von Lightweight APs und Cisco WLCs
- Grundkenntnisse des Lightweight AP Protocol (LWAPP)
- Kenntnis der Konfiguration eines externen DHCP-Servers und/oder eines Domain Name Servers (DNS).
- Grundlegende Kenntnisse der Konfiguration von Cisco Switches

### Verwendete Komponenten

Die Informationen in diesem Dokument basierend auf folgenden Software- und Hardware-Versionen:

- Cisco Aironet Lightweight AP der Serie 1232AG
- Cisco WLC der Serie 4402 mit Firmware 5.2.178.0
- Microsoft Windows Server 2003 Enterprise DHCP-Server

Diese Konfiguration ist mit allen anderen Cisco WLCs und Lightweight APs kompatibel.

Die Informationen in diesem Dokument beziehen sich auf Geräte in einer speziell eingerichteten Testumgebung. Alle Geräte, die in diesem Dokument benutzt wurden, begannen mit einer gelöschten (Nichterfüllungs) Konfiguration. Wenn Ihr Netzwerk in Betrieb ist, stellen Sie sicher, dass Sie die möglichen Auswirkungen aller Befehle verstehen.

#### Konventionen

Weitere Informationen zu Dokumentkonventionen finden Sie unter Cisco Technical Tips Conventions (Technische Tipps von Cisco zu Konventionen).

### Hintergrundinformationen

Damit der WLC den LAP verwalten kann, muss der LAP den Controller erkennen und sich beim WLC registrieren. Es gibt verschiedene Methoden, die ein LAP verwendet, um den WLC zu erkennen. Ausführliche Informationen zu den verschiedenen Methoden, die die LAPs zur Registrierung bei den WLCs verwenden, finden Sie unter [Lightweight AP \(LAP\) Registration to a](https://www.cisco.com/c/de_de/support/docs/wireless/5500-series-wireless-controllers/119286-lap-notjoin-wlc-tshoot.html#backinfo) [Wireless LAN Controller \(WLC\).](https://www.cisco.com/c/de_de/support/docs/wireless/5500-series-wireless-controllers/119286-lap-notjoin-wlc-tshoot.html#backinfo)

In diesem Dokument werden die Konfigurationsschritte beschrieben, die zur Registrierung der LAP beim WLC und für den Basisbetrieb des LWAPP-Wireless-Netzwerks erforderlich sind.

### Konfigurieren

Gehen Sie wie folgt vor, um die LAP beim WLC zu registrieren und den Basisbetrieb des LWAPP-Wireless-Netzwerks zu übernehmen:

- DHCP-Server vorhanden sein, damit die APs eine Netzwerkadresse abrufen 1. können.Hinweis: Option 43 wird verwendet, wenn sich die Access Points in einem anderen Subnetz befinden.
- 2. [Konfigurieren des WLC für den Basisbetrieb](https://www.cisco.com/c/de_de/support/docs/wireless/4400-series-wireless-lan-controllers/69719-wlc-lwap-config.html#basic).
- 3. [Konfigurieren Sie den Switch für den WLC.](https://www.cisco.com/c/de_de/support/docs/wireless/4400-series-wireless-lan-controllers/69719-wlc-lwap-config.html#wlc)
- 4. [Konfigurieren Sie den Switch für die APs](https://www.cisco.com/c/de_de/support/docs/wireless/4400-series-wireless-lan-controllers/69719-wlc-lwap-config.html#aps).
- 5. Registrieren Sie die Lightweight APs bei den WLCs.

Hinweis: Verwenden Sie das [Tool "Befehlssuche](https://tools.cisco.com/Support/CLILookup/cltSearchAction.do)", um weitere Informationen zu den in diesem Abschnitt verwendeten Befehlen abzurufen.

Hinweis: Nur registrierte Cisco Benutzer haben Zugriff auf interne Tools und Informationen.

#### Netzwerkdiagramm

In diesem Dokument wird die folgende Netzwerkeinrichtung verwendet:

### Konfigurieren des WLC für den Basisbetrieb

Wenn der Controller mit den Werkseinstellungen bootet, führt das Boot-Skript den Konfigurationsassistenten aus, der das Installationsprogramm zur Eingabe der ersten Konfigurationseinstellungen auffordert. Dieses Verfahren beschreibt die Verwendung des Konfigurationsassistenten auf der Befehlszeilenschnittstelle (CLI), um die anfänglichen Konfigurationseinstellungen einzugeben.

Hinweis: Stellen Sie sicher, dass Sie wissen, wie ein externer DHCP-Server und/oder ein externer DNS konfiguriert wird.

Gehen Sie wie folgt vor, um den WLC für den Basisbetrieb zu konfigurieren:

- 1. Schließen Sie den Computer über ein serielles DB-9-Nullmodemkabel an den WLC an.
- 2. Offnen Sie eine Terminal-Emulator-Sitzung mit folgenden Einstellungen:9.600 Baud8 Daten-Bit1 Stopp-BitKeine ParitätKeine Hardware-Flusssteuerung
- Melden Sie sich an der Eingabeaufforderung bei der CLI an.Der Standardbenutzername 3. lautet admin, das Standardkennwort lautet admin .
- 4. Falls erforderlich, rufen Sie das **System zurücksetzen** auf, um das Gerät neu zu starten und den Assistenten zu starten.
- Geben Sie an der ersten Eingabeaufforderung des Assistenten einen Systemnamen ein. Der 5. Systemname kann bis zu 32 druckbare ASCII-Zeichen enthalten.
- 6. Geben Sie einen Benutzernamen und ein Kennwort für den Administrator ein. Benutzername und Kennwort können bis zu 24 druckbare ASCII-Zeichen enthalten.
- Geben Sie das IP-Konfigurationsprotokoll für die Service-Port-Schnittstelle ein, entweder 7. oneorDHCP.Enternoneiwenn Sie den Service-Port nicht verwenden möchten oder wenn Sie dem Service-Port eine statische IP-Adresse zuweisen möchten.
- Wenn Sie in Schritt 7 keine IP-Adresse eingegeben haben und eine statische IP-Adresse für 8. den Service-Port eingeben müssen, geben Sie die IP-Adresse der Service-Port-Schnittstelle und die Netzmaske für die nächsten beiden Aufforderungen ein.Wenn Sie den Service-Port nicht verwenden möchten, geben Sie 0.0.0.0 als IP-Adresse und Netzmaske ein.
- Geben Sie Werte für diese Optionen ein:IP-Adresse der 9. VerwaltungsschnittstelleNetzmaskeStandard-Router-IP-AdresseOptionale VLAN-KennungSie können eine gültige VLAN-ID oder 0 für nicht gekennzeichnete VLANs verwenden.Hinweis: Wenn die Verwaltungsschnittstelle des Controllers als Teil des nativen VLAN auf dem Switch-Port konfiguriert ist, mit dem sie verbunden ist, darf der Controller die Frames NICHT markieren. Aus diesem Grund müssen Sie für das VLAN den Wert 0 (auf dem Controller) festlegen.
- 10. Geben Sie die physische Portnummer der Netzwerkschnittstelle (Distribution System) ein.Für den WLC können die Ports 1 bis 4 für einen Gigabit-Ethernet-Port an der Vorderseite verwendet werden.
- Geben Sie die IP-Adresse des DHCP-Standardservers ein, der Clients IP-Adressen 11. bereitstellt, sowie die Management- und ggf. die Service-Port-Schnittstelle.
- 12. Geben Sie den LWAPP-Transportmodus ein, entweder LAYER2 oder LAYER3. Hinweis: Wenn Sie den WLC 4402 über den Assistenten konfigurieren und AP-Transportmodus LAYER2 auswählen, fragt der Assistent nicht nach den Details des AP-Managers.
- Geben Sie die IP-Adresse des virtuellen Gateways ein.Bei dieser Adresse kann es sich um 13.eine beliebige fiktive, nicht zugewiesene IP-Adresse wie 10.1.1.1 handeln, die von den

Layer-3-Sicherheits- und Mobilitätsmanagern verwendet werden kann.Hinweis: In der Regel handelt es sich bei der verwendeten IP-Adresse des virtuellen Gateways um eine private Adresse.

- 14. Geben Sie den Namen der Cisco WLAN Solution Mobility Group/RF-Gruppe ein.
- 15. Geben Sie die SSID (Service Set Identifier) oder den Netzwerknamen für WLAN 1 ein.Diese Kennung ist die Standard-SSID, die Lightweight APs für die Zuordnung zu einem WLC verwenden.
- 16. Statische IP-Adressen für Clients zulassen oder verweigern Geben Sie yes ein, damit Clients ihre eigenen IP-Adressen angeben können. Geben Sie no ein, damit Clients eine IP-Adresse von einem DHCP-Server anfordern müssen.
- 17. Wenn Sie auf dem WLC einen RADIUS-Server konfigurieren müssen, geben Sie yes ein, und geben Sie die folgenden Informationen ein:IP-Adresse des RADIUS-ServersDer KommunikationsportDas gemeinsame GeheimnisWenn Sie keinen RADIUS-Server konfigurieren müssen oder den Server zu einem späteren Zeitpunkt konfigurieren möchten, fahren Sie mit.
- Geben Sie einen Ländercode für die Einheit ein.Geben Sie eine Liste der unterstützten 18. Länder ein.
- Aktivieren und Deaktivieren der Unterstützung für IEEE 802.11b, IEEE 802.11a und IEEE 19. 802.11g

20. Aktivieren oder Deaktivieren des Radio Resource Management (RRM) (Auto RF) WLC 4402 - Konfigurationsassistent

```
Welcome to the Cisco Wizard Configuration Tool
Use the '-' character to backup
System Name [Cisco_43:eb:22]: c4402
Enter Administrative User Name (24 characters max): admin
Enter Administrative Password (24 characters max): *****
Service Interface IP Address Configuration [none][DHCP]: none
Enable Link Aggregation (LAG) [yes][NO]: No
Management Interface IP Address: 192.168.60.2
Management Interface Netmask: 255.255.255.0
Management Interface Default Router: 192.168.60.1
Management Interface VLAN Identifier (0 = untagged): 60
Management Interface Port Num [1 to 2]: 1
Management Interface DHCP Server IP Address: 192.168.60.25
AP Transport Mode [layer2][LAYER3]: LAYER3
AP Manager Interface IP Address: 192.168.60.3
AP-Manager is on Management subnet, uses same values
AP Manager Interface DHCP Server (192.168.50.3): 192.168.60.25
Virtual Gateway IP Address: 10.1.1.1
Mobility/RF Group Name: RFgroupname
Network Name (SSID): SSID
Allow Static IP Addresses [YES][no]: yes
Configure a RADIUS Server now? [YES][no]: no
Enter Country Code (enter 'help' for a list of countries) [US]: US
Enable 802.11b Network [YES][no]: yes
Enable 802.11a Network [YES][no]: yes
Enable 802.11g Network [YES][no]: yes
Enable Auto-RF [YES][no]: yes
```
Hinweis: Die Verwaltungsschnittstelle des WLC ist die einzige durchgängig pingfähige Schnittstelle von außerhalb des WLC. Es wird also erwartet, dass Sie die AP-Manager-Schnittstelle von außerhalb des WLC nicht pingen können.

Hinweis: Sie müssen die AP-Manager-Schnittstelle konfigurieren, damit die APs eine Verbindung zum WLC herstellen können.

#### Switch für den WLC konfigurieren

In diesem Beispiel wird ein Catalyst 3750-Switch verwendet, der nur einen Port verwendet. Im Beispiel werden die AP-Manager- und die Verwaltungsschnittstellen mit Tags versehen und in VLAN 60 platziert. Der Switch-Port ist als IEEE 802.1Q-Trunk konfiguriert, und nur die entsprechenden VLANs, in diesem Fall die VLANs 2 bis 4 und 60, sind auf dem Trunk zulässig. Das Management- und AP-Manager-VLAN (VLAN 60) ist markiert und nicht als natives VLAN des Trunks konfiguriert. Wenn diese Schnittstellen also im Beispiel auf dem WLC konfiguriert werden, wird ihnen eine VLAN-Kennung zugewiesen.

Dies ist eine 802.1Q-Switch-Port-Konfiguration:

interface GigabitEthernet1/0/1 description Trunk Port to Cisco WLC switchport trunk encapsulation dot1q **switchport trunk allowed vlan 2-4,60 switchport mode trunk** no shutdown

> Hinweis: Wenn Sie den WLC-Gigabit-Port anschließen, stellen Sie sicher, dass er nur mit dem Gigabit-Port des Switches verbunden ist. Wenn Sie den WLC Gigabit Ethernet-Port mit dem Switch FastEthernet-Port verbinden, funktioniert er nicht.

Beachten Sie, dass der benachbarte Switch-Port in diesem Konfigurationsbeispiel so konfiguriert wird, dass nur relevante VLANs auf dem 802.1Q-Trunk zugelassen werden. Alle anderen VLANs wurden entfernt. Diese Art der Konfiguration ist nicht erforderlich, stellt jedoch eine Best Practice für die Bereitstellung dar. Wenn Sie irrelevante VLANs entfernen, verarbeitet der WLC nur relevante Frames, wodurch die Leistung optimiert wird.

#### Konfigurieren des Switches für die APs

Dies ist ein Beispiel für die VLAN-Schnittstellenkonfiguration auf dem Catalyst 3750:

interface VLAN5 description AP VLAN ip address 10.5.5.1 255.255.255.0 Während die Cisco WLCs immer mit 802.1Q-Trunks verbunden sind, verstehen Cisco Lightweight APs kein VLAN Tagging und dürfen nur mit den Access Ports des benachbarten Switches verbunden werden.

Dies ist eine Beispiel-Switch-Port-Konfiguration von Catalyst 3750:

interface GigabitEthernet1/0/22 description Access Port Connection to Cisco Lightweight AP switchport access vlan 5 switchport mode access no shutdown

Die Infrastruktur ist jetzt für die Verbindung mit den APs bereit. Die LAPs verwenden die verschiedenen WLC-Erkennungsmethoden und wählen einen WLC aus, dem sie beitreten möchten. Der LAP registriert sich dann beim Controller.

Im Folgenden finden Sie einen Link zu einem Video in [der Cisco Support Community, in dem](https://community.cisco.com/) die Erstkonfiguration des Wireless LAN Controllers erläutert wird, der die CLI und die GUI verwendet:[Erstkonfiguration des Wireless LAN Controllers mit der CLI und der GUI .](https://community.cisco.com/t5/wireless-mobility-videos/initial-configuration-of-wireless-lan-controller-using-cli-and/ba-p/3100533)

# Überprüfung

Verwenden Sie diesen Abschnitt, um zu überprüfen, ob Ihre Konfiguration ordnungsgemäß funktioniert.

Nachdem sich die LAPs beim Controller registriert haben, können Sie sie oben auf der Benutzeroberfläche des Controllers unter Wireless anzeigen:

| All APs          |        |                                              |                     |                              |       |                                      |             |
|------------------|--------|----------------------------------------------|---------------------|------------------------------|-------|--------------------------------------|-------------|
| Search by AP MAC |        | Search                                       |                     |                              |       |                                      |             |
| <b>AP Name</b>   | AP MAC | <b>AP Up Time</b>                            | <b>Admin Status</b> | <b>Operational</b><br>Status |       | AP Mode Certificate Type AP Sub Mode |             |
| AP001b.d4e3.a81b |        | 00:1b:d4:e3:a8:1b 0 d, 00 h 01 m 31 s Enable |                     | REG                          | Local | MIC                                  | ---<br>None |

Oberseite des Benutzeroberflächen-Controllers

In der CLI können Sie mit dem Befehl show ap summaryüberprüfen, ob die LAPs beim WLC registriert sind:

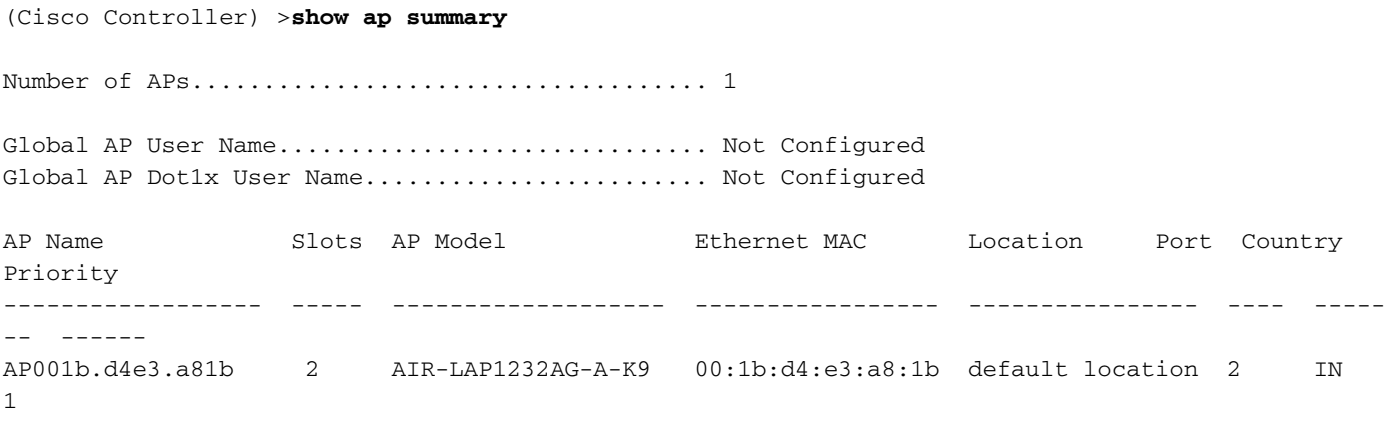

In der WLC-CLI können Sie auch den Befehl show client summary verwenden, um die beim WLC registrierten Clients anzuzeigen:

(Cisco Controller) >**show client summary**

**Number of Clients................................ 1**

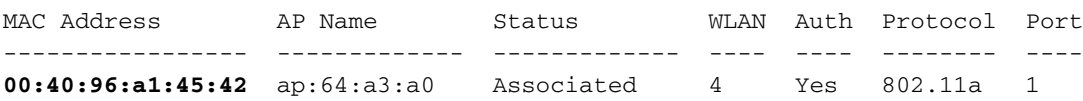

(Cisco Controller) >

In dieser Video-Demo wird erläutert, wie Sie die Erstkonfiguration eines Wireless LAN Controllers mit der GUI und CLI durchführen: [Erstkonfiguration eines Wireless LAN Controllers mit der CLI](https://community.cisco.com/t5/wireless-mobility-videos/initial-configuration-of-wireless-lan-controller-using-cli-and/ba-p/3100533) [und GUI .](https://community.cisco.com/t5/wireless-mobility-videos/initial-configuration-of-wireless-lan-controller-using-cli-and/ba-p/3100533)

### Fehlerbehebung

Verwenden Sie diesen Abschnitt, um Probleme mit Ihrer Konfiguration zu beheben.

#### Befehle

Verwenden Sie diese Befehle, um Probleme mit Ihrer Konfiguration zu beheben.

Hinweis: Siehe [Wichtige Informationen zu Debug-Befehlen,](https://www.cisco.com/c/de_de/support/docs/dial-access/integrated-services-digital-networks-isdn-channel-associated-signaling-cas/10374-debug.html) bevor Sie debugcommands verwenden.

Diese Debug-Ausgabe des Befehls enableWLC für lwapp-Ereignisse zeigt, dass der Lightweight AP beim WLC registriert wird:

```
(Cisco Controller) >debug lwapp events enable
Tue Apr 11 13:38:47 2006: Received LWAPP DISCOVERY REQUEST from AP
     00:0b:85:64:a3:a0 to ff:ff:ff:ff:ff:ff on port '1'
Tue Apr 11 13:38:47 2006: Successful transmission of LWAPP Discovery-Response
     to AP 00:0b:85:64:a3:a0 on Port 1
Tue Apr 11 13:38:58 2006: Received LWAPP JOIN REQUEST from AP
     00:0b:85:64:a3:a0 to 00:0b:85:33:a8:a0 on port '1'
Tue Apr 11 13:38:58 2006: LWAPP Join-Request MTU path from AP 00:0b:85:64:a3:a0
     is 1500, remote debug mode is 0
Tue Apr 11 13:38:58 2006: Successfully added NPU Entry for AP
     00:0b:85:64:a3:a0 (index 48) Switch IP: 192.168.60.2, Switch Port: 12223,
     intIfNum 1, vlanId 60 AP IP: 10.5.5.10, AP Port: 19002, next hop MAC:
     00:0b:85:64:a3:a0
Tue Apr 11 13:38:58 2006: Successfully transmission of LWAPP Join-Reply to AP
     00:0b:85:64:a3:a0
Tue Apr 11 13:38:58 2006: Register LWAPP event for AP
     00:0b:85:64:a3:a0 slot 0
Tue Apr 11 13:38:58 2006: Register LWAPP event for AP 00:0b:85:64:a3:a0 slot 1
Tue Apr 11 13:39:00 2006: Received LWAPP CONFIGURE REQUEST from AP
    00:0b:85:64:a3:a0 to 00:0b:85:33:a8:a0
Tue Apr 11 13:39:00 2006: Updating IP info for AP 00:0b:85:64:a3:a0 --
     static 0, 10.5.5.10/255.255.255.0, gtw 192.168.60.1
Tue Apr 11 13:39:00 2006: Updating IP 10.5.5.10 ===> 10.5.5.10 for AP
     00:0b:85:64:a3:a0
Tue Apr 11 13:39:00 2006: spamVerifyRegDomain RegDomain set for slot 0 code 0
    regstring -A regDfromCb -A
Tue Apr 11 13:39:00 2006: spamVerifyRegDomain RegDomain set for slot 1 code 0
    regstring -A regDfromCb -A
Tue Apr 11 13:39:00 2006: spamEncodeDomainSecretPayload:Send domain secret
    Mobility Group<6f,39,74,cd,7e,a4,81,86,ca,32,8c,06,d3,ff,ec,6d,95,10,99,dd>
     to AP 00:0b:85:64:a3:a0
Tue Apr 11 13:39:00 2006: Successfully transmission of LWAPP
    Config-Message to AP 00:0b:85:64:a3:a0
Tue Apr 11 13:39:00 2006: Running spamEncodeCreateVapPayload for SSID 'SSID'
Tue Apr 11 13:39:00 2006: AP 00:0b:85:64:a3:a0 associated. Last AP failure was
     due to Configuration changes, reason: operator changed 11g mode
Tue Apr 11 13:39:00 2006: Received LWAPP CHANGE_STATE_EVENT from AP
```
#### **00:0b:85:64:a3:a0**

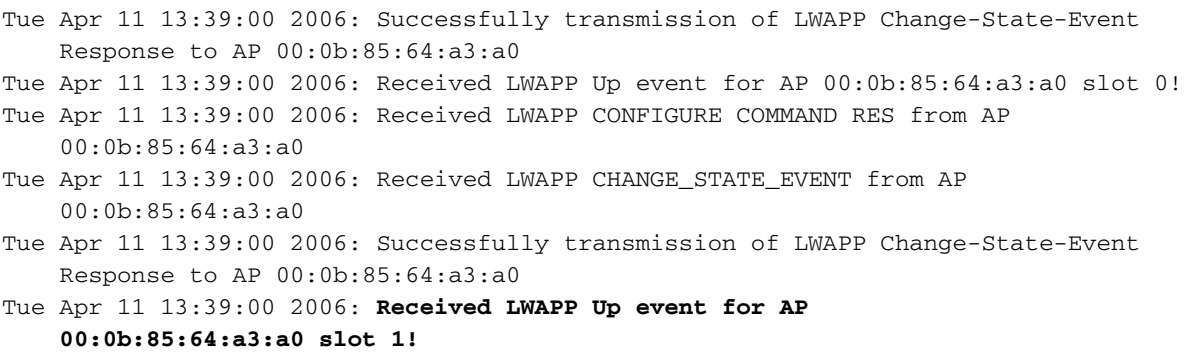

Diese Ausgabe zeigt die folgenden nützlichen WLCdebugbefehle:

- debug pem state enable Konfiguriert die Debugoptionen des Zugriffsrichtlinien-Managers
- debug pem events enable
- debug dhcp message enable Zeigt das Debuggen von DHCP-Nachrichten, die an den und vom DHCP-Server gesendet werden
- debug dhcp packet enable Zeigt das Debuggen der DHCP-Paketdetails an, die an den und vom DHCP-Server gesendet werden.

```
Tue Apr 11 14:30:49 2006: Applied policy for mobile 00:40:96:a1:45:42
Tue Apr 11 14:30:49 2006: STA [00:40:96:a1:45:42, 192.168.1.41] Replacing Fast
     Path rule type = Airespace AP Client on AP 00:0B:85:64:A3:A0, slot 0
    InHandle = 0x00000000, OutHandle = 0x00000000 ACL Id = 255, Jumbo Frames
= NO, interface = 1 802.1P = 0, DSCP = 0, T
Tue Apr 11 14:30:49 2006: Successfully plumbed mobile rule for mobile
     00:40:96:a1:45:42 (ACL ID 255)
Tue Apr 11 14:30:49 2006: Plumbed mobile LWAPP rule on AP 00:0b:85:64:a3:a0
     for mobile 00:40:96:a1:45:42
Tue Apr 11 14:30:53 2006: DHCP proxy received packet, src: 0.0.0.0,
    len = 320
Tue Apr 11 14:30:53 2006: dhcpProxy: Received packet: Client 00:40:96:a1:45:42
    DHCP Op: BOOTREQUEST(1), IP len: 320, switchport: 1, encap: 0xec03
Tue Apr 11 14:30:53 2006: dhcpProxy(): dhcp request, client:
     00:40:96:a1:45:42: dhcp op: 1, port: 1, encap 0xec03, old mscb
    port number: 1
Tue Apr 11 14:30:53 2006: dhcp option len, including the magic cookie = 84
Tue Apr 11 14:30:53 2006: dhcp option: received DHCP REQUEST msg
Tue Apr 11 14:30:53 2006: dhcp option: skipping option 61, len 7
Tue Apr 11 14:30:53 2006: dhcp option: requested ip = 192.168.1.41
Tue Apr 11 14:30:53 2006: dhcp option: skipping option 12, len 15
Tue Apr 11 14:30:53 2006: dhcp option: skipping option 81, len 19
Tue Apr 11 14:30:53 2006: dhcp option: vendor class id = MSFT 5.0 (len 8)
Tue Apr 11 14:30:53 2006: dhcp option: skipping option 55, len 11
Tue Apr 11 14:30:53 2006: dhcpParseOptions: options end, len 84, actual 84
Tue Apr 11 14:30:53 2006: mscb->dhcpServer: 192.168.60.2, mscb->dhcpNetmask:
    255.255.255.0,mscb->dhcpGateway: 192.168.60.1, mscb->dhcpRelay:
    192.168.60.2 VLAN: 60
Tue Apr 11 14:30:53 2006: Local Address: 192.168.60.2, DHCP Server:
    192.168.60.2, Gateway Addr: 192.168.60.2, VLAN: 60, port: 1
Tue Apr 11 14:30:53 2006: DHCP Message Type received: DHCP REQUEST msg
Tue Apr 11 14:30:53 2006: op: BOOTREQUEST, htype: Ethernet, hlen: 6, hops: 1
Tue Apr 11 14:30:53 2006: xid: 3371152053, secs: 0, flags: 0
Tue Apr 11 14:30:53 2006: chaddr: 00:40:96:a1:45:42
Tue Apr 11 14:30:53 2006: ciaddr: 0.0.0.0, yiaddr: 0.0.0.0
Tue Apr 11 14:30:53 2006: siaddr: 0.0.0.0, giaddr: 192.168.60.2
Tue Apr 11 14:30:53 2006: Forwarding DHCP packet locally (348 octets) from
    192.168.60.2 to 192.168.60.2
```

```
Tue Apr 11 14:30:53 2006: Received 348 byte dhcp packet from 0x0201a8c0
    192.168.60.2:68
Tue Apr 11 14:30:53 2006: DHCP packet: 192.168.60.2 -> 192.168.60.2 uses
    scope "InternalScope"
Tue Apr 11 14:30:53 2006: received REQUEST
Tue Apr 11 14:30:53 2006: Checking node 192.168.1.41 Allocated 1144765719,
     Expires 1144852119 (now: 1144765853)
Tue Apr 11 14:30:53 2006: adding option 0x35
Tue Apr 11 14:30:53 2006: adding option 0x36
Tue Apr 11 14:30:53 2006: adding option 0x33
Tue Apr 11 14:30:53 2006: adding option 0x03
Tue Apr 11 14:30:53 2006: adding option 0x01
Tue Apr 11 14:30:53 2006: dhcpd: Sending DHCP packet (giaddr:192.168.60.2)to
192.168.60.2:67 from 192.168.60.2:1067
Tue Apr 11 14:30:53 2006: sendto (548 bytes) returned 548
Tue Apr 11 14:30:53 2006: DHCP proxy received packet, src: 192.168.60.2,
    len = 548
Tue Apr 11 14:30:53 2006: dhcpProxy: Received packet: Client 00:40:96:a1:45:42
    DHCP Op: BOOTREPLY(2), IP len: 548, switchport: 0, encap: 0x0
Tue Apr 11 14:30:53 2006: dhcp option len, including the magic cookie = 312
Tue Apr 11 14:30:53 2006: dhcp option: received DHCP ACK msg
Tue Apr 11 14:30:53 2006: dhcp option: server id = 192.168.60.2
Tue Apr 11 14:30:53 2006: dhcp option: lease time (seconds) = 86400
Tue Apr 11 14:30:53 2006: dhcp option: gateway = 192.168.60.1
Tue Apr 11 14:30:53 2006: dhcp option: netmask = 255.255.255.0
Tue Apr 11 14:30:53 2006: dhcpParseOptions: options end, len 312, actual 64
Tue Apr 11 14:30:53 2006: DHCP Reply to AP client: 00:40:96:a1:45:42,
    frame len 412, switchport 1
Tue Apr 11 14:30:53 2006: DHCP Message Type received: DHCP ACK msg
Tue Apr 11 14:30:53 2006: op: BOOTREPLY, htype: Ethernet, hlen: 6, hops: 0
Tue Apr 11 14:30:53 2006: xid: 3371152053, secs: 0, flags: 0
Tue Apr 11 14:30:53 2006: chaddr: 00:40:96:a1:45:42
Tue Apr 11 14:30:53 2006: ciaddr: 0.0.0.0, yiaddr: 192.168.1.41
Tue Apr 11 14:30:53 2006: siaddr: 0.0.0.0, giaddr: 0.0.0.0
Tue Apr 11 14:30:53 2006: server id: 10.1.1.1 rcvd server id: 192.168.60.2
```
Sie können die folgenden zusätzlichen Debugbefehle verwenden, um Probleme mit der Konfiguration zu beheben:

- debug Iwapp errors enable Zeigt die Ausgabe des Debuggens von LWAPP-Fehlern an.
- debug pm pki enable Zeigt das Debuggen von Zertifikatsmeldungen, die zwischen dem WAP und dem WLC übertragen werden.

#### Controller verteidigt IP-Adresse des AP-Managers nicht

Dieses Problem resultiert aus der Cisco Bug-ID [CSCsg75863.](https://bst.cloudapps.cisco.com/bugsearch/bug/CSCsg75863) Wenn der Benutzer versehentlich ein Gerät in das Subnetz einfügt, das die IP-Adresse des Controllers für den AP-Manager verwendet, wird der ARP-Cache (Address Resolution Protocol) auf dem Standard-Gateway-Router mit der falschen MAC-Adresse aktualisiert. In diesem Fall können die APs den Controller nicht mehr erreichen und in ihre Erkennungsphase fallen, um nach einem Controller zu suchen. Die APs senden Erkennungsanforderungen, und der Controller antwortet mit Erkennungsantworten, aber die JOIN-Anforderungen erreichen nie die AP-Manager-Schnittstelle des Controllers, da der ARP-Eintrag auf dem Gateway-Router beschädigt ist. Nach dem standardmäßigen ARP-Aktualisierungsintervall von vier Stunden schließen sich die Access Points dem Controller an, wenn das Gerät entfernt wird.

Eine Problemumgehung für dieses Problem besteht darin, die statischen ARP-Einträge auf dem Gateway-Router des Controllers für die folgenden IP-Adressen zu konfigurieren:

- Management-IP-Adresse Kunden erhalten Zugriff auf die grafische Benutzeroberfläche (GUI) von einem anderen Subnetz, und der Controller empfängt die AP-Erkennungsanforderungen.
- AP-Manager IP address (AP-Manager-IP-Adresse): APs werden dem Controller über ein anderes Subnetz hinzugefügt.
- Jede IP-Adresse der dynamischen Schnittstelle Pakete aus anderen Subnetzen erreichen die dynamische Schnittstelle des Controllers.

DHCP-Pakete werden von der Schnittstelle des Wireless-Clients übertragen. Telnet oder SSH an die Gateway-Adresse des Controllers senden und den Befehl arp <ip address> <hhhh.hhh.hhh> verwenden, um die ARP-Einträge hinzuzufügen. Verwenden Sie den Befehl pingauf dem Standardrouter des Controllers, um den ARP-Cache auf dem Router zu aktualisieren. Um die MAC-Adressen zu ermitteln, verwenden Sie den folgenden Befehl: show arp | schließen <IP-Adresse> ein.

#### Fehlerbehebung bei einem Lightweight Access Point, der keinem Wireless LAN-Controller beitritt

Unter [Fehlerbehebung bei einem Lightweight Access Point, der keinem Wireless LAN-Controller](https://www.cisco.com/c/de_de/support/docs/wireless/5500-series-wireless-controllers/119286-lap-notjoin-wlc-tshoot.html) [beitritt, finden Sie](https://www.cisco.com/c/de_de/support/docs/wireless/5500-series-wireless-controllers/119286-lap-notjoin-wlc-tshoot.html) Informationen zu einigen Problemen, warum ein Lightweight Access Point (LAP) einem WLC nicht beitritt, und wie Sie die Probleme beheben.

## Zugehörige Informationen

- [Registrierung von Lightweight AP \(LAP\) bei einem Wireless LAN Controller \(WLC\)](https://www.cisco.com/c/de_de/support/docs/wireless/5500-series-wireless-controllers/119286-lap-notjoin-wlc-tshoot.html#backinfo)
- [Software-Upgrade für Wireless LAN Controller](https://www.cisco.com/c/de_de/support/docs/wireless-mobility/wireless-lan-wlan/68835-wlc-upgrade.html?referring_site=bodynav)
- [Primäre und Backup-Images auf einem Wireless LAN Controller \(WLC\)](https://community.cisco.com/t5/wireless-mobility-knowledge-base/primary-and-backup-images-on-a-wireless-lan-controller-wlc/ta-p/3117003?referring_site=bodynav)
- [Fehlerbehebung bei einem Lightweight Access Point, der keinem Wireless LAN-Controller](https://www.cisco.com/c/de_de/support/docs/wireless/5500-series-wireless-controllers/119286-lap-notjoin-wlc-tshoot.html) **[beitritt](https://www.cisco.com/c/de_de/support/docs/wireless/5500-series-wireless-controllers/119286-lap-notjoin-wlc-tshoot.html)**
- [Best Practices für die Konfiguration des Wireless LAN Controllers \(WLC\)](/content/en/us/td/docs/wireless/controller/technotes/8-6/b_Cisco_Wireless_LAN_Controller_Configuration_Best_Practices.html)
- [Technischer Support und Downloads von Cisco](https://www.cisco.com/c/de_de/support/index.html?referring_site=bodynav)

#### Informationen zu dieser Übersetzung

Cisco hat dieses Dokument maschinell übersetzen und von einem menschlichen Übersetzer editieren und korrigieren lassen, um unseren Benutzern auf der ganzen Welt Support-Inhalte in ihrer eigenen Sprache zu bieten. Bitte beachten Sie, dass selbst die beste maschinelle Übersetzung nicht so genau ist wie eine von einem professionellen Übersetzer angefertigte. Cisco Systems, Inc. übernimmt keine Haftung für die Richtigkeit dieser Übersetzungen und empfiehlt, immer das englische Originaldokument (siehe bereitgestellter Link) heranzuziehen.